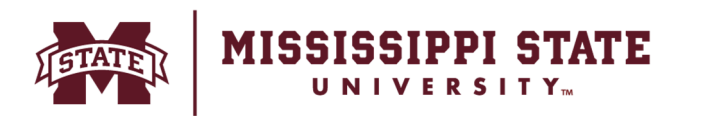

## **Direct Deposit**

 **Sign Up for MSU Direct Deposit Online!**

- **1.** Log on to your Banner account through the myState portal.
- **2.** Under Apps & Services, choose Banner.
- **3.** Under Personal Information, select MSU Direct Deposit Bank Information.
- **4.** Under Payroll Account, click "Add" on the right side of the screen.
- **5.** A screen will pop up to Validate Information. Enter your date of birth and SSN (without dashes), then click "Validate".
- **6.** Upon validation, you will enter your routing number, account number and account type (checking or savings).
- **7.** Click "Save Changes".
- **8.** Repeat the above steps in the Student Account/Travel Account section to sign up for direct deposit of student account refunds and travel advance/reimbursement payments.

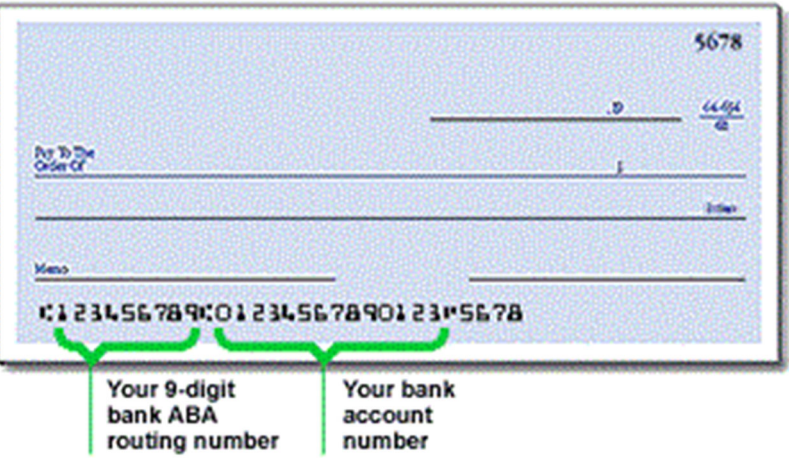

Office of the Controller & Treasurer |<www.controller.msstate.edu>

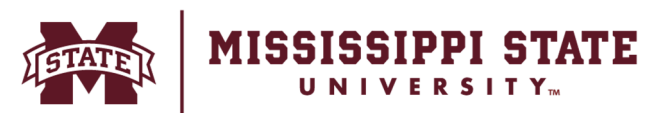

## **Direct Deposit**

## **Update Existing MSU Direct Deposit Information Online!**

- **1.** Log on to your Banner account through the myState portal.
- **2.** Under Apps & Services, choose Banner.
- **3.** Under Personal Information, select MSU Direct Deposit Bank Information.
- **4.** Under Payroll Account, click "Update" at the right side of the screen.
- **5.** A screen will pop up to Validate Information. Enter your date of birth, SSN (without dashes), and the account number that currently exists in Banner.
- **6.** Click "Validate".
- **7.** Upon successful validation, you will be able to enter your routing number, account number and account type (checking or savings).
- **8.** Click "Save Changes."
- **9.** Repeat the above steps in the Student Account/Travel Account section to update your banking information for direct deposit of student account refunds and travel advance/reimbursement payments.

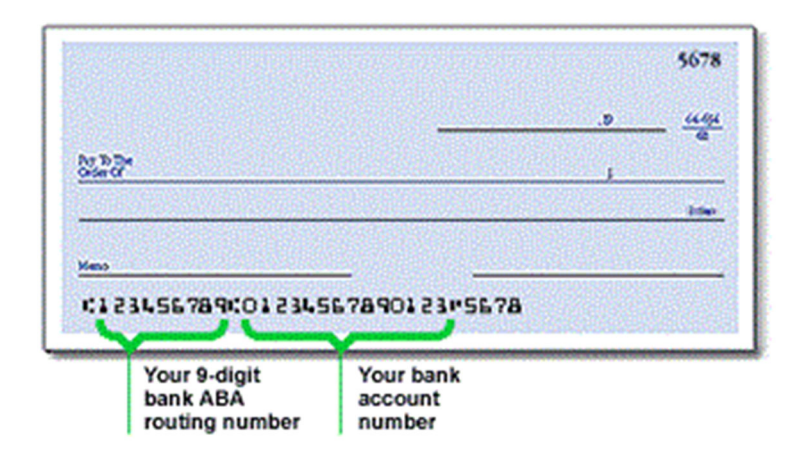

Office of the Controller & Treasurer |<www.controller.msstate.edu>